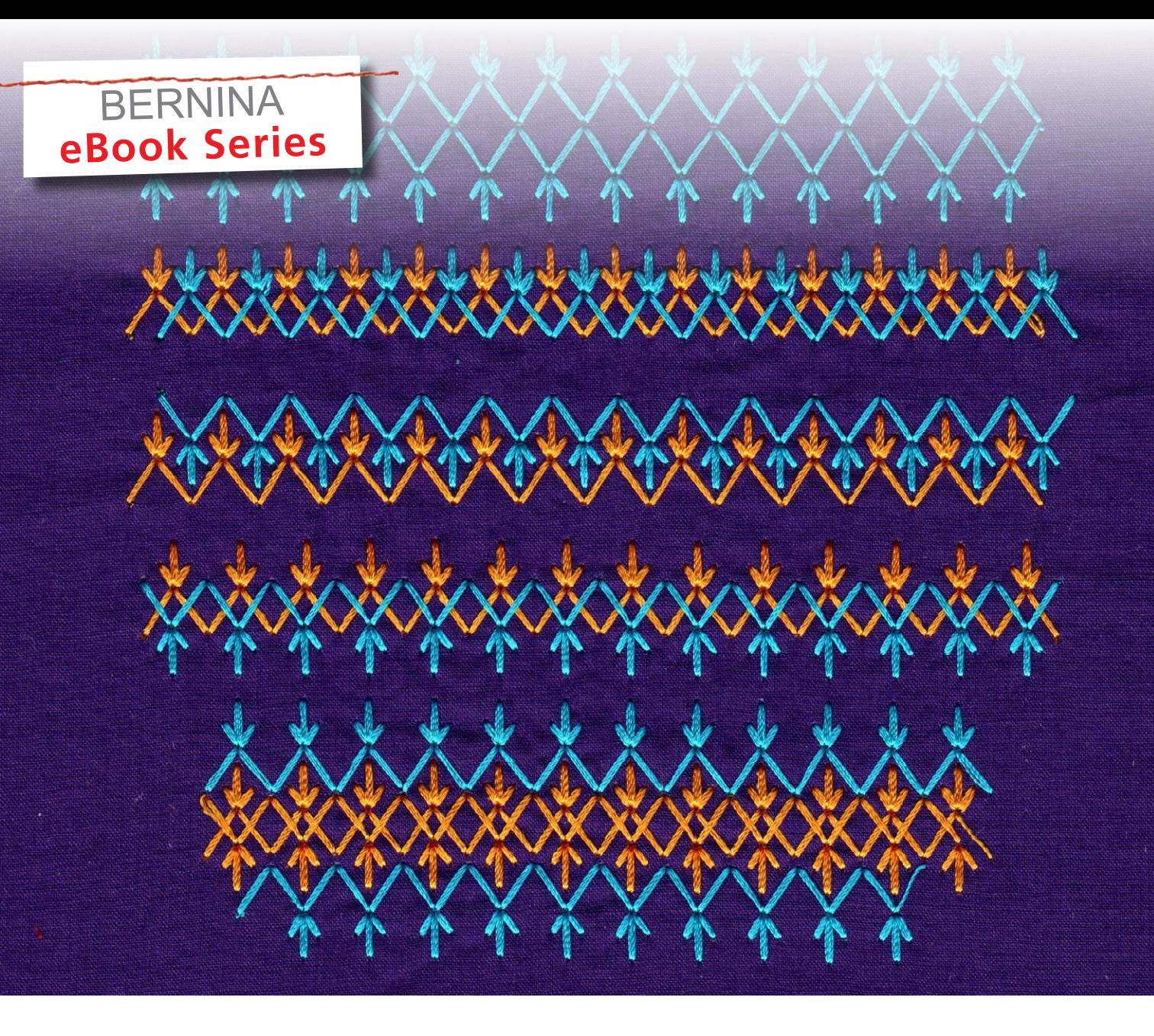

# JUST EMBROIDER IT! **Editing Decorative Stitches in Embroidery**

*Written by: Lynda MH Faires, BERNINA Brand Ambassador*

**Definitions • Decorative Stitches in Sewing Decorative Stitches in Embroidery • Creating Stitch Recipes** 

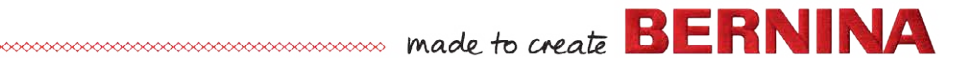

Please note this book was written using the BERNINA 880 Sewing and Embroidery machine. All stitch numbers are based on that machine. You can experiment with other machines and stitches based upon the model you own.

## **DEFINITIONS**

- A **Stitch** is a single up and down motion of the machine needle.
- A "Decorative Stitch" is actually a set of stitches which make up a **Decorative Pattern**. A **Decorative Pattern Unit** is the set of stitches to complete one cycle of the Decorative Pattern. A continuous row of repeated Decorative Pattern Units make up a **Decorative Pattern Row**.
- **Variations** of a given Decorative Pattern Unit or Row can be created by altering the settings in the Sewing Mode or by using edit functions in the Embroidery Mode. Variations can be saved in the Personal Folder on the machine.
- Using the **Combi Mode** function in the Sewing Mode allows the user to combine single Pattern Units (or their Variations) from the same or different Decorative Patterns into a **Stitch Combination**, which can be saved in the Combi Mode Memory Folder. A continuous repeating row of the Stitch Combination is a new Decorative Pattern Row. A more literal designation for a "Stitch Combination" would be a "Combination of Decorative Pattern Units."
- A **Stitch Recipe** consists of two or more Decorative Pattern Rows sewn adjacent to one another to create a decorative band. The term can apply to both the instructions for a particular combination and the resulting multirow band.
- **Design:** a decorative motif created, saved, or stitched in the Embroidery Mode.

**About Notes:** The beginning user may wish to skip over the Notes until having gained basic familiarity with the techniques. The Notes contain subtle or advanced options.

# **DECORATIVE STITCHES IN SEWING MODE**

- BERNINA Sewing and Embroidery Machines have many wonderful features to enable the user to express creativity. Among these features are the hundreds of built-in Decorative Patterns ("Decorative Stitches"), each of which has default settings for length, width, orientation, etc. The user can alter these settings to produce **Variations**.
- Options for creating Variations include: changing width and/or length, extending, mirror imaging vertically and/
- or horizontally, long stitch, adjusting stitch density, adjusting balance, skewing, multi-directional sewing, and creating Stitch Combinations. There are many possible Variations for each individual Decorative Pattern. Variations can be saved in the Personal Program Folders. Additionally, BERNINA models which have the **Stitch Designer** (the B 880 and B 790) feature allow the user to further alter any builtin Decorative Pattern or create completely new ones. Altered or newly created Pattern Units can be saved in the Personal Program.

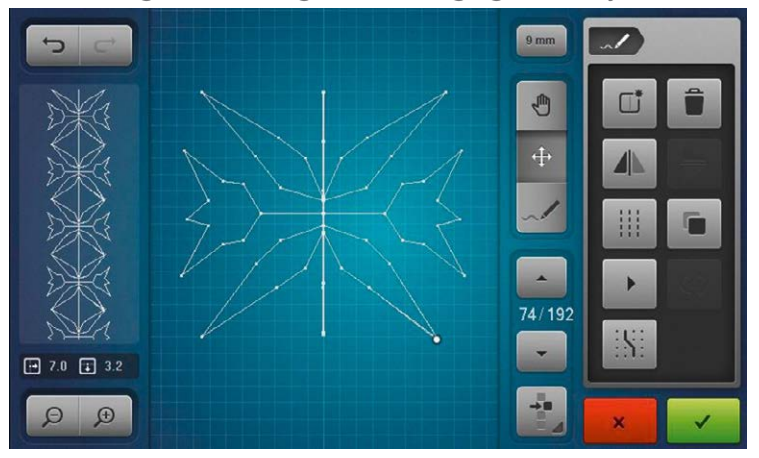

## **SCREEN 1: STITCH DESIGNER**

**Note:** One simple useful feature of Stitch Designer is the ability to apply the Triple Stitch command to an existing Pattern, thus tripling the stitch density and creating a much bolder visual effect.

- When two or more rows of the same or different Decorative Patterns are stitched adjacent to one another, a multi-row band called a **Stitch Recipe** is created. See Sample 1.
- Stitch Recipes can be simple or complex, symmetric or asymmetric, composed of Variations of only one Decorative Pattern, or of many. Especially interesting, two-row Recipes can be obtained by using a Decorative Pattern for one row and its mirror image Variation for another row. Every row in the Stitch Recipe can be stitched with the same color thread, but the use of different color threads for different rows will produce a different visual effect than using a single color.

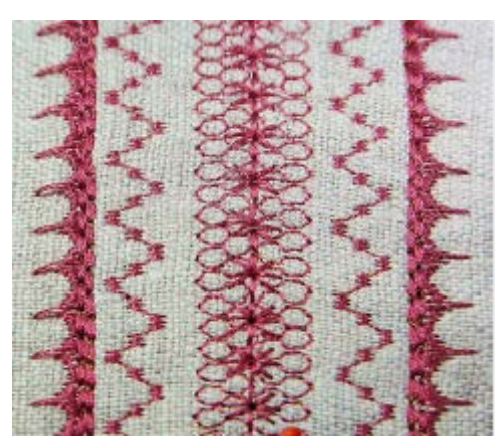

**SAMPLE 1: A STITCH RECIPE**

## **DECORATIVE STITCHES IN EMBROIDERY MODE**

• Although the use and altering of Decorative Patterns and their Variations in the Sewing Mode allows extensive creative expression, the possibilities attainable from using and editing Decorative Patterns in the Embroidery Mode can be easier, more precise, and even more extensive.

 For example, Stitch Recipes are usually most visually effective when the rows are precisely aligned. Maintaining precise alignment during stitching can be a challenge in the Sewing Mode, but is easily accomplished in the Embroidery Mode. In the Sewing Mode, you can save each row of a Stitch Recipe for future use, but you cannot save the total Stitch Recipe. In the Sewing Mode, it must be recreated from saved rows each time it is stitched. However, in the Embroidery Mode, the entire Stitch Recipe can be saved as a unified Embroidery Design and easily retrieved whenever desired.

The Embroidery Mode of the BERNINA sewing computer has **Built-in Editing Features**. These features are included in the machine and are completely independent of any external or additional computer or software (such as BERNINA Embroidery Software DesignerPlus). Any of the built-in Decorative Patterns, saved Stitch Combinations, or Patterns created in Stitch Designer can be imported from the Sewing Mode as single Pattern Units into the Embroidery Mode and edited there to create **Embroidery Designs** such as Decorative Pattern Rows, Variation Recipes, or Stitch Recipes.

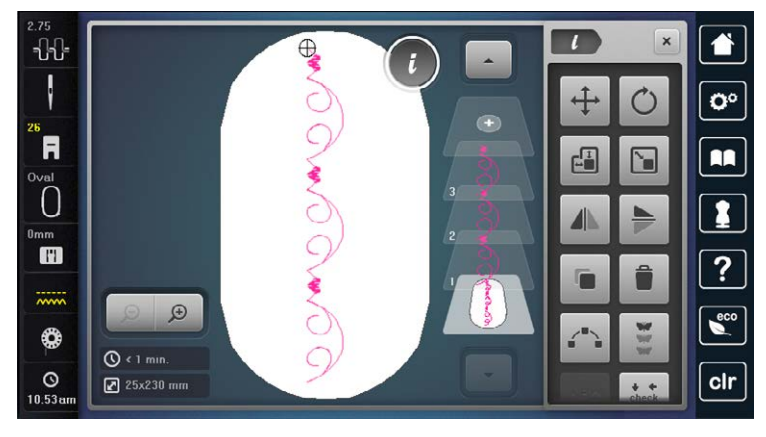

**SCREEN 2: BUILT-IN EDITING FEATURES**

• Designs created by editing in the Embroidery Mode are Embroidery Designs and must be stitched out in a hoop as embroidery. They can be saved as unified Embroidery Designs for future use, without the need to recreate them from individual saved files.

## **HOW TO IMPORT AND EDIT A DECORATIVE STITCH PATTERN IN EMBROIDERY MODE:**

- 1. Using the Home icon, you can go back and forth between Sewing Mode and Embroidery Mode.
- 2. Go to Embroidery mode. Go to Design Folders. Select the Stitches Folder, the appropriate sub-folders, and finally the Decorative Pattern of your choice, for example, stitch #135, as in Sample 2.

**Note:** You could alternatively import a saved Decorative Pattern Unit created in Stitch Designer or a saved Stitch Combination from the Personal Folders.

3. The Pattern now appears on the design editing screen as a single Pattern Unit. Access the editing functions by touching the "i" icon.

 The editing options (underlined below) are displayed in the popup window on the right side of the screen. See Screen 3.

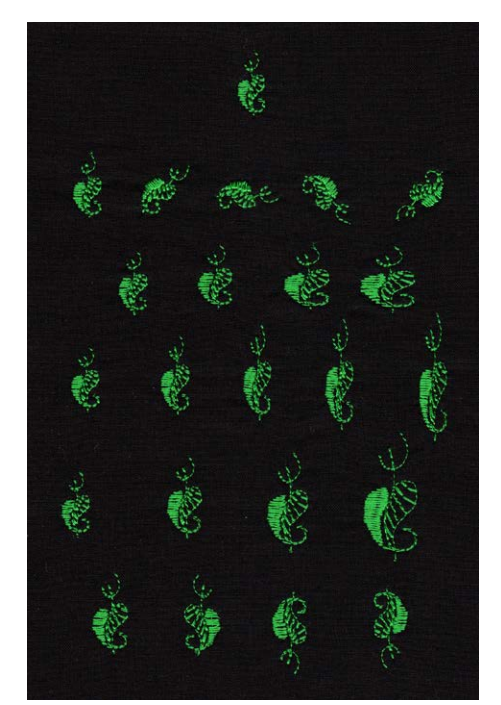

**SAMPLE 2: EDITED VARIATIONS OF A SINGLE DECORATIVE PATTERN UNIT**

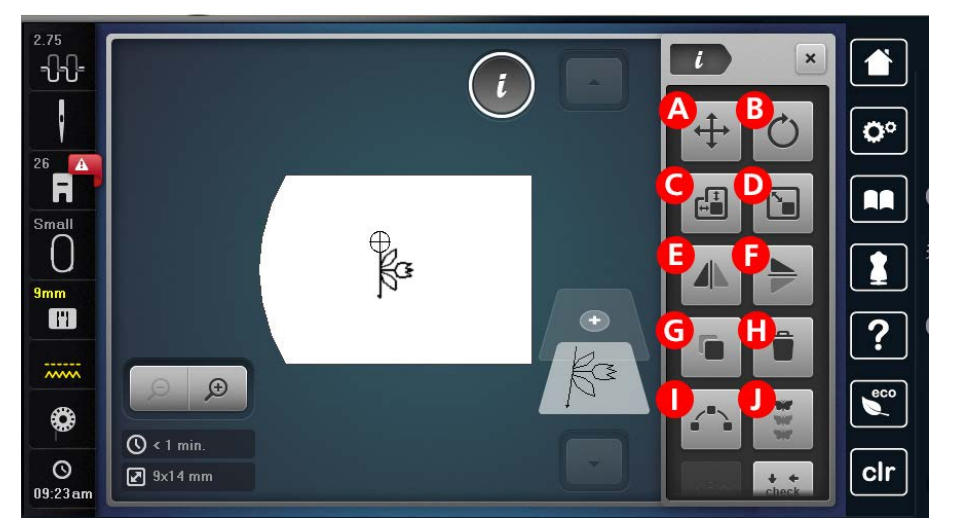

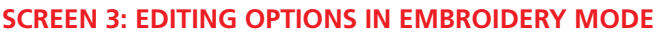

- A. **Move** the Pattern Unit horizontally or vertically.
- B. **Rotate** the Pattern Unit.
- C. **Change length or width** of the Pattern Unit independently (changes proportion).
- D. **Change the size** of the Pattern Unit while keeping the same proportions.
- E. **Mirror image** the Pattern Unit **vertically** or
- F. **Mirror image** the Pattern Unit **horizontally**.
- G. **Duplicate** the Pattern Unit and edit any of the duplicates independently. (See Note below about Layers.)
- H. **Delete** any selected Pattern Unit on the screen. (See Note below about Layers.).
- I. **Shaped Designs**, to be discussed later.
- J. **Endless Embroidery**, to be discussed later.
- Try the editing functions with your selected Pattern Unit on the screen. You may first want to use icon D to enlarge the Pattern Unit for better visibility and use the hoop icon to select a larger hoop (for example: Large Oval).

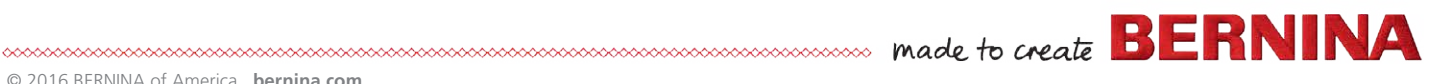

**Note for Layers**: As soon as a Pattern Unit is on the screen, the Layers display appears to the right. Each added Pattern Unit is represented as a separate Layer stacked upward in order of addition to the screen. The Base Layer shows the overall design composed of all the separate Units or Layers. You can move among the Layers and select any one at a time to further edit or delete. Editing the Base Layer will affect all the Layers simultaneously.

## **USING ENDLESS EMBROIDERY TO CREATE A DECORATIVE PATTERN ROW**

- To transform an imported Decorative Pattern Unit into a Decorative Pattern Row, start with a single Pattern Unit (for example, stitch# 414) on the embroidery edit screen. Select the **Endless Embroidery** icon.
- A new screen (Screen 4) now shows the starting Decorative Pattern Unit replicated vertically as many times as will fit in the selected hoop. The automatic number of repeats is shown in the box

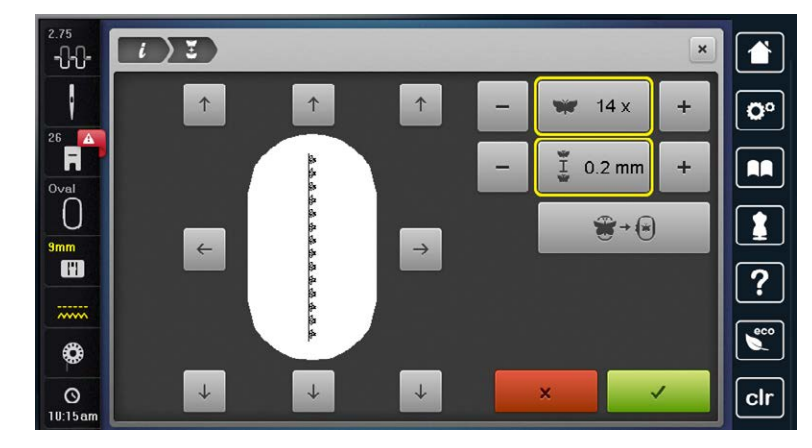

**SCREEN 4: ENDLESS EMBROIDERY**

to the upper right. You can increase or decrease this number. The individual Pattern Unit size will remain the same. The second box shows the separation between each replicated Pattern Unit in millimeters (mm). For a continuous Decorative Row, the separation should be zero. Unless you intend to re-hoop and continue stitching repeats of the row, disengage the alignment arrows surrounding the hoop. Touch the green check box. The editing screen reappears, showing all the replicate Pattern Units. Each unit is still independent (note the Layers display) and can be selected, edited or deleted.

**Note:** Additional Pattern Units, or Variations, or saved Stitch Designer patterns, or saved Stitch Combinations can be brought in at this point from design folders, but if you return to the Endless Embroidery screen after adding a new Unit, everything in the Base Layer will be replicated as a whole.

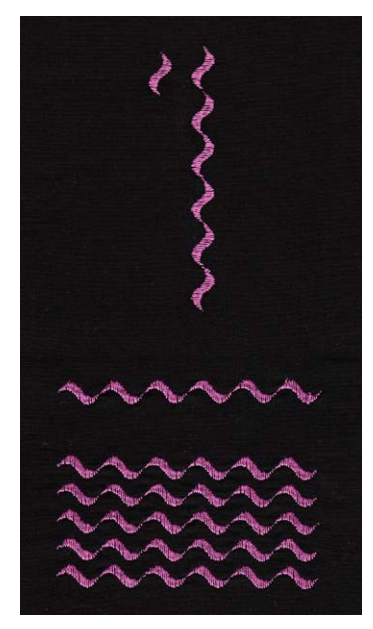

**SAMPLE 3: SINGLE PATTERN UNIT REPLICATED IN ENDLESS EMBROIDERY**

- To convert the row of individual Pattern Unit replicates into a continuous, unified Pattern Row, select the Base Layer, duplicate it, move it aside, and delete all of the individual replicates from the first row. What remains (the duplicated row) is now a single unified Embroidery Design. Applying any editing function now affects the row as a whole. The Design Row can now be embroidered if desired. Disengage the scissors icon. The machine will tie off and pause briefly between each replication, but the row will continue to stitch out and will appear continuous. The Design (row) can be saved in the Embroidery Personal Folder for future use, such as combining with other rows to create Stitch Recipes.
- The Endless Embroidery function replicates vertically. If it is used to replicate a Pattern Unit as described above, a vertical row of Pattern Units is created. If an existing vertical row is rotated 90 (or 270) degrees to a horizontal orientation before selecting Endless Embroidery, then the entire row will be replicated vertically. The number of replicated rows and the spacing between them can be selected in the endless Embroidery screen. You can create embroidered fabric with all over embroidery stitching using this feature. (See Sample 3)

#### **IMPORTING STITCH COMBINATIONS**

- In some cases the user may wish to import a Stitch Combination rather than a single Decorative Pattern Unit into the Embroidery Mode. Watch this video to learn more about creating and saving Stitch Combinations on the BERNINA 880!
- A Stitch Combination, created in the Sewing Mode, can be a combination of a certain number of repetitions of the same Decorative Pattern Unit, or of various Decorative Pattern Units. It can be a combination of as few as two Pattern Units or many.

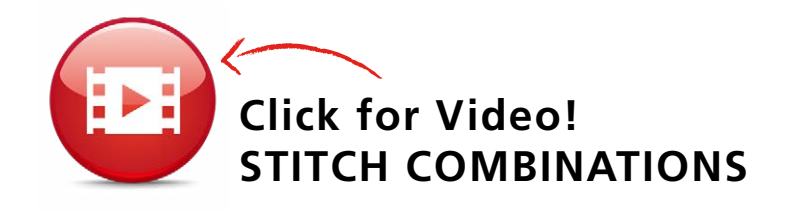

• Go to Sewing Mode. Create a new Stitch Combination or retrieve one from the folder of saved Stitch Combinations. Leave it on the sewing screen. Go to Home. Go to Embroidery Mode. Go to design folders and select the Personal Folder. The Stitch Combination which was on the sewing screen will now appear as the most recent file in the Personal Folder. Select it. The embroidery editing screen appears with one unified unit of the Stitch Combination. The editing functions will affect the Stitch Combination as a whole (The Stitch Combination acts as a single Layer). When you are satisfied with the edited Stitch Combination, save it in the Embroidery Personal Folder for future use. The file which was retrieved and imported from the Sewing Mode will not be automatically saved in the Embroidery Mode.

#### **REASONS TO USE STITCH COMBINATION INSTEAD OF ENDLESS EMBROIDERY**

1. When an imported Stitch Combination unit or row is stitched out in Embroidery Mode, there is no tie off, stop, or pause between Pattern Units as there is when applying Endless Embroidery. A single tie off happens at the end of the row.

 Look at Sample 5. The first vertical Row was imported into Embroidery Mode as a Stitch Combination composed of seven replicates of stitch #439. Visually it looks the same as if the row had been created in Endless Embroidery from one imported Pattern Unit of stitch #439. However, when the Stitch Combination row is embroidered, there is no pause or tie off until the end of the row.

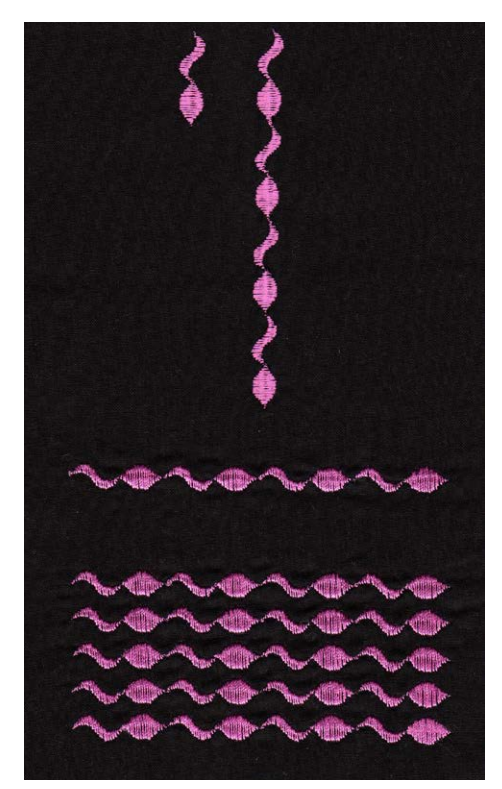

**SAMPLE 4: SINGLE COMBINATION REPLICATED IN ENDLESS EMBROIDERY**

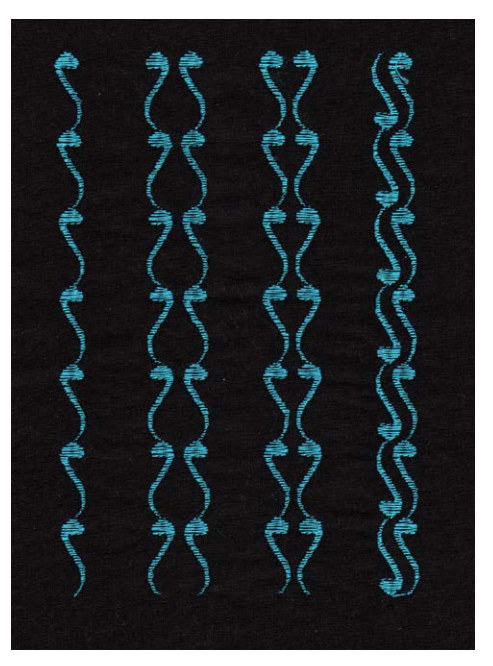

**SAMPLE 5: IMPORTING A STITCH COMBINATION**

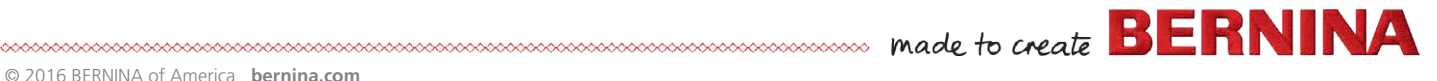

2. If a combination of different Pattern Units is created in Embroidery Mode (rather than as a Stitch Combination in Sewing Mode) and one of the Pattern Units has been mirror imaged horizontally using embroidery editing functions, then the machine will jump to the default beginning of each Pattern Unit during embroidery stitch out, leaving unwanted jump stitches and loose ends. But if the Combination was created in Sewing Mode, using Combi Mode, and imported to Embroidery Mode, the machine will embroider each Pattern Unit in a continuous forward sequence, with no jump stitches, regardless of any components having been mirror imaged horizontally.

 Look at Sample 6. The first vertical row was imported into Embroidery Mode as a Stitch Combination composed of replicates of stitch #439 followed by its horizontal mirror image. Although the default beginning of stitch #439 is the head of the comma-like Pattern Unit, the row will embroider in a continuous forward (vertical) sequence with no pause, tie off, or jump stitch between the heads and tails of the Pattern Units.

- 3. Instead of a creating a row of identical Pattern Units, you can easily create a row which is a Stitch Combination of many different Pattern Units and/or their Variations, which will embroider continuously without any stops, tie offs, or jump stitches until the end of the row. Look at Sample 7. The first vertical Row on the left was imported into Embroidery Mode as a Stitch Combination composed of nine Decorative Pattern Units, some of which were horizontal mirror images. The row on the right is a Variation Recipe consisting of the first row and its vertical mirror image.
- 4. The Pattern Units in the Stitch Combination can be ones which were altered (for example, triple stitched) or newly created in Stitch Designer.

#### **CREATING VARIATION RECIPES**

Stitch Recipes composed entirely of Variations of a single Decorative Pattern could be considered a special category of Stitch Recipes called Variation Recipes. In this case, multiple rows of Variations of the same Pattern Unit are stitched next to one another, or over stitched on top of one another. Surprisingly interesting effects can result from the editing and combining of a single Decorative Pattern.

• Go to Embroidery Mode. Select, create, or import a unified row of Decorative Pattern Units (using Endless Embroidery or Stitch Combination). Save this Design in the Embroidery Personal Folder for future use if desired. You can begin editing with the row in either horizontal or vertical orientation. Because this row is already unified, it behaves as a single Embroidery Design (one Layer). Editing functions will affect the entire row.

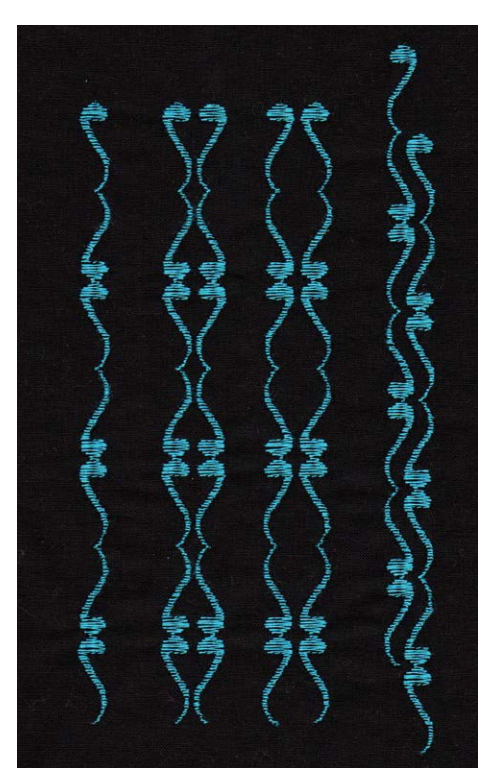

**SAMPLE 6: IMPORTING A STITCH COMBINATION CONTAINING HORIZONTALLY MIRROR IMAGED COMPONENTS**

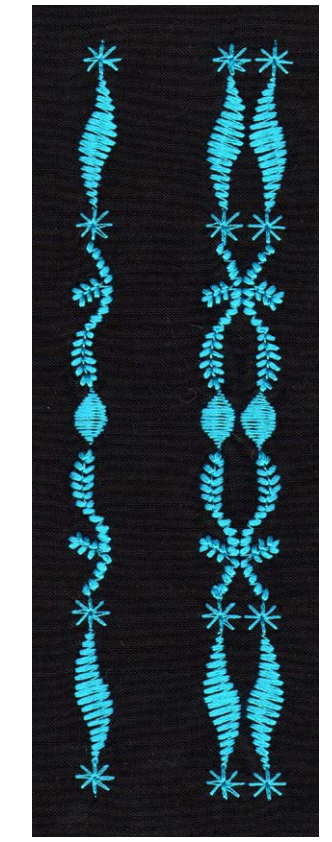

**SAMPLE 7: IMPORTING A STITCH COMBINATION OF NINE DECORATIVE PATTERN UNITS**

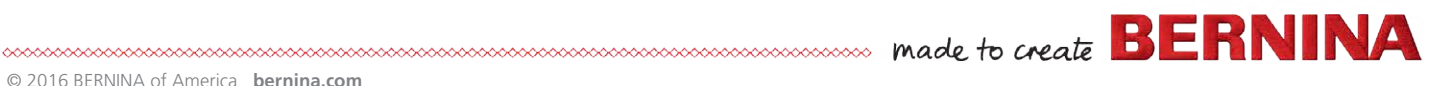

- Go to the Base Layer. Duplicate. Move the duplicate row aside. Keep the first row. Using Layers, select either row and apply editing functions to move, mirror image, overlay, etc. to create a Variation of the original row. Again using Layers, move each of the two rows to positions relative to one another which create a pleasing Variation Recipe (two or more rows of Variations of the same Decorative Pattern Unit). A very simple but satisfying two-row Variation Recipe consists of a row adjacent to a mirror image of that row. See samples 5, 6, 7, 8.
- To save a Variation Recipe as an Embroidery Design, go to the Base layer and save in the Embroidery Personal Folder for future use. The entire Recipe will be saved as a unified Design. It will not be necessary to recreate it one row at a time as in the Sewing Mode.

 Look at Sample 5 (stitch #439). The first vertical row was imported into Embroidery Mode as a Stitch Combination of seven replicates of stitch #439. The next three vertical rows are two-row Variation Recipes, each created from two duplicates of the first row, using duplicate, mirror image, and move editing commands.

 Look at Sample 6 (stitch #439 and its horizontal mirror image). The first vertical row was imported as a Stitch Combination of replicates of the stitch and its horizontal mirror image. The next three vertical rows are two-row Variation Recipes, created as in Sample 5.

 Look at Sample 8. The first vertical row on the left was imported as a Stitch Combination of five replicates of stitch #735 (with its default width and length settings). The complex design is difficult to appreciate at this size. One of the advantages of working in embroidery mode is the freedom from size limitations due to presser feet or other mechanics in the Sewing Mode. The next rows are two-row Variation Recipes consisting of the original row enlarged 160% adjacent to a mirror image of that row. Some Pattern Units will enlarge better than others. Testing is always recommended.

 Look at Sample 9. These rows were edited in a horizontal orientation. The top row is an imported Stitch Combination of six replicates of an original Pattern Unit created in Sewing Mode in Stitch Designer. The next three rows are Variations created by adjusting length and/or width of the top row. The following five rows are two-row Variation Recipes created by duplicating, mirror-imaging, and moving.

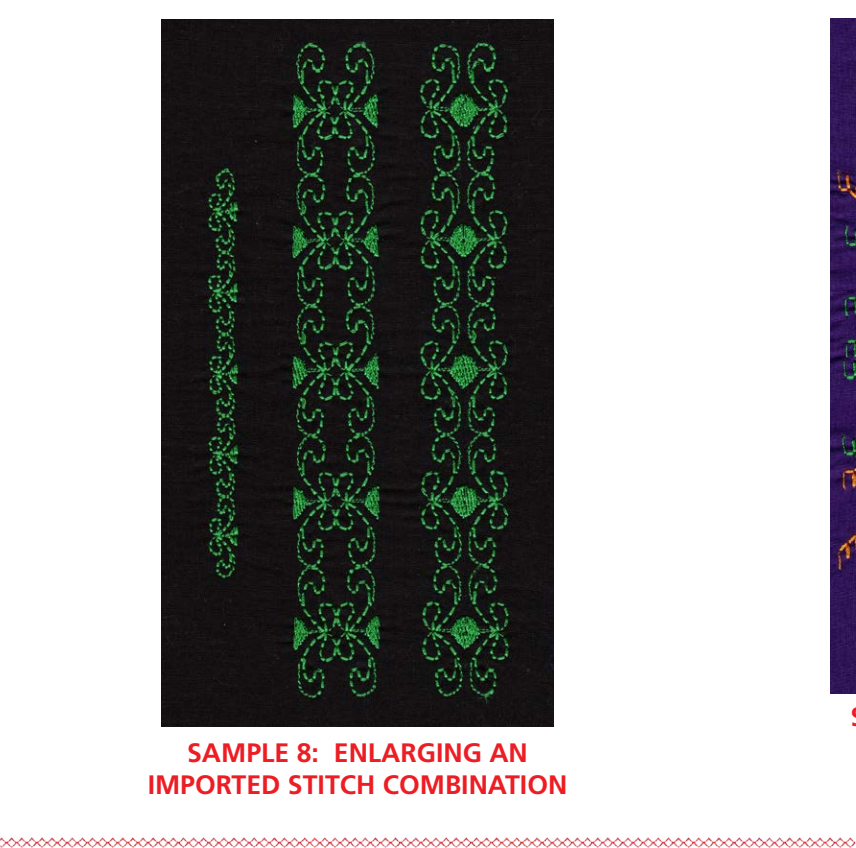

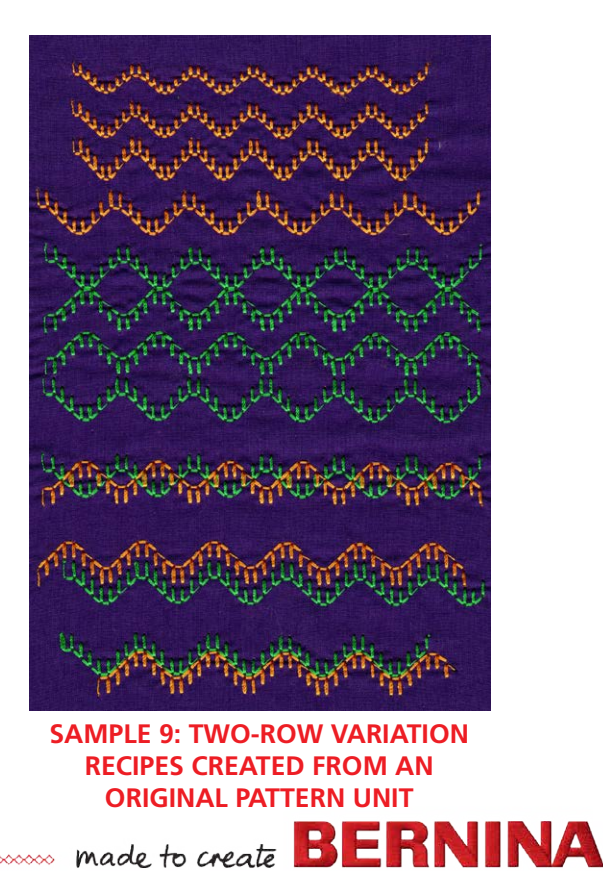

 Look at Sample 10. The top row is an imported Stitch Combination of eight replicates of Stitch #735. The following rows are all two-row Variation Recipes created by duplicating, mirror-imaging, moving, and overlapping. Some Pattern Units produce really surprising results from editing. Very different optical effects would result from using different colors of thread for different rows.

 Now let's consider creating Variation Recipes created from two or more rows of Variations of the sample Pattern Unit.

**Note:** You can save partial Variation Recipes or Stitch Recipes during the creation process. For example, you can save the first two rows you have edited as one Recipe. Then you can continue to bring in and edit additional rows, creating a different Recipe. Each time you save the Base Layer, you are saving all of what you see on the screen as one embroidery design.

• Look at Sample 11. The top row is an imported Stitch Combination of fourteen replicates of stitch #7, the triple zigzag. All the following rows of Variation Recipes are created from duplicates or Variations of that row. In some cases, the height of the pattern row was edited. Look carefully to see that some of the Variation Recipes consist of two, three, or four edited rows of the imported Stitch Combination. The use of strongly contrasting thread colors enhances the visual effect.

 Look at Samples 12 and 13. Sample 12 shows the imported Stitch Combination of eighteen replicates of stitch #720 at the top, followed by several two-row Variation Recipes. The bottom Recipe consists of four edited rows. Similarly, Sample 13 shows two-row and four-row Variation Recipes created from an imported Stitch Combination of an original Pattern Unit created with Stitch Designer in the Sewing Mode.

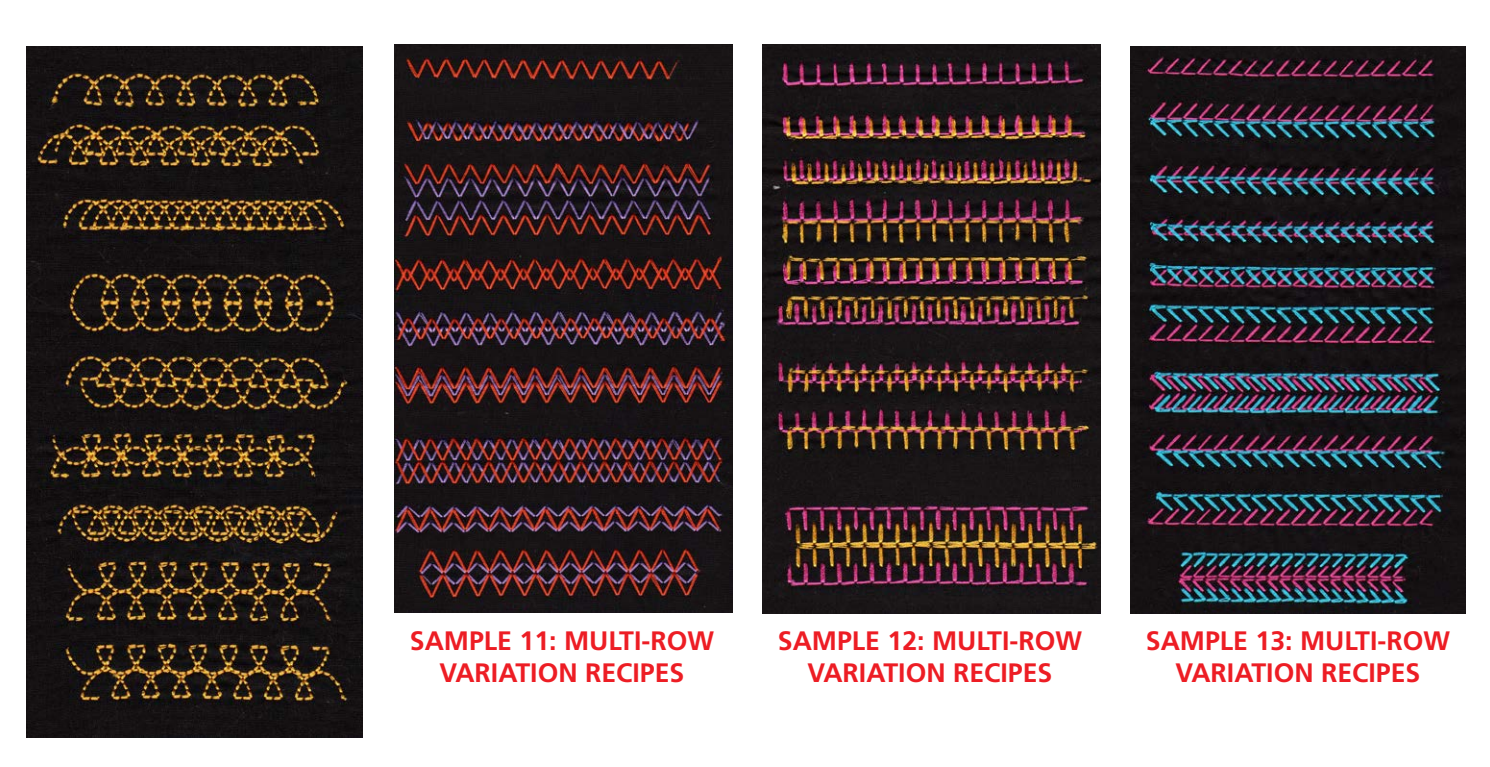

**SAMPLE 10: TWO-ROW VARIATION RECIPES CREATED FROM AN SINGLE PATTERN UNIT**

**CONSCRIPTION AND REPORT OF A MERCHAN CONSCRIPTION A** 

 Look at Sample 14. The top row is an imported Stitch Combination of twelve replicates of stitch #303, which was first edited in Stitch Designer to have triple stitch density. Since the default stitch in the Sewing Mode was already densely stitched, the edited Variation is now extra dense. This degree of density is only recommended for very simple Pattern Units and may require extra stabilization. The middle three Recipes include over stitching of one row directly on top of a previous row.

 Look at Sample 15. The top row is an imported Stitch Combination consisting of fourteen replicates of an original Pattern Unit created in Stitch Designer. The second row is a duplicate in which the row height has been increased. There are four examples of two-row Variation Recipes, and the bottom Recipe consists of four edited rows.

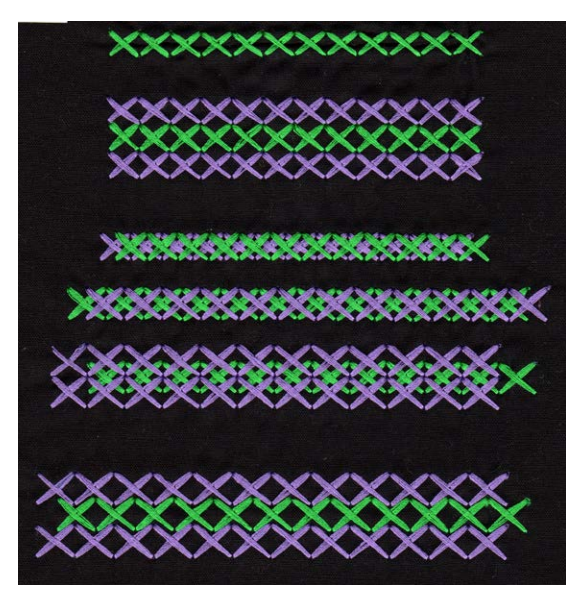

**SAMPLE 14: VARIATION RECIPES WITH HIGH STITCH DENSITY AND OVERLAPPING ROWS**

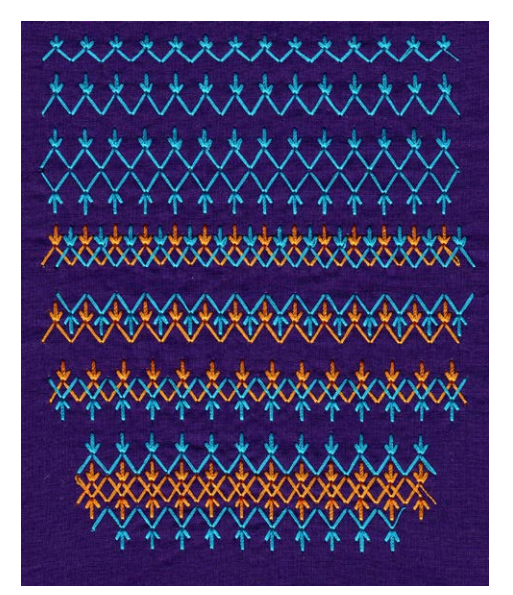

**SAMPLE 15: VARIATION RECIPES CREATED FROM AN ORIGINAL PATTERN UNIT**

# **CREATING STITCH RECIPES**

• Stitch Recipes are the same basic concept as Variation Recipes, except that different rows are from two or more different Decorative Pattern Units. Go to Embroidery Mode. Select, create, or import unified rows of the various Decorative Pattern Units you wish to use. Using layers, apply editing functions such as duplicate, move, mirror image to each row, one at a time, to create a Stitch Recipe. Go to the Base Layer and save the completed Stitch Recipe as an Embroidery Design for future use. Stitch out if desired. Select the Color Resequence icon for most efficient stitching.

**Note:** If each row of the Stitch Recipe contains the same number of pattern units (or a multiple of that number), it is easy to align the pattern units in the different rows by using the edit function to make each row the same length.

 Look at Sample 16 (stitches 413,732,711). The top two rows are two-row Variation Recipes created from an imported Stitch Combination of seven replicates of stitch #413. The last two Stitch Recipes are duplicates of the first two, with additional imported Stitch Combinations of stitch #732. A single Pattern Unit of stitch #711 was imported, duplicated one at a time, and moved individually into the desired positions in the Recipe.

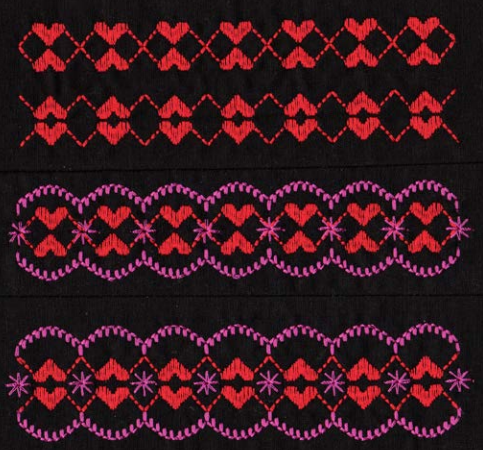

**SAMPLE 16: SIMPLE STITCH RECIPES**

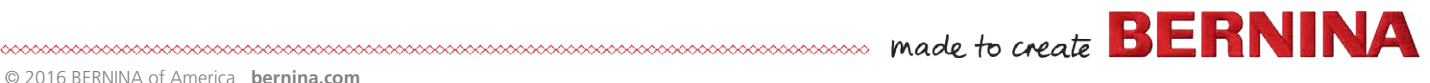

Look at Sample 17.

- The top Stitch Recipe consists of imported Stitch Combinations of nine replicates each of stitches #766 and 425. Individual duplicates of stitch #711 were positioned as desired.
- The second Stitch Recipe consists of imported Stitch Combinations of ten replicates each of stitches #406, 302, and 711.
- The third Stitch Recipe consists of imported Stitch Combinations of ten replicates each of stitches #7 and 711.
- The final Stitch Recipe D consists of enlarged imported Stitch Combinations of seven replicates each of stitches #406, and an original Pattern Unit created in Stitch Designer, and an additional enlarged imported Stitch Combination of thirty-two replicates of stitch # 1345.

**Note:** Because each row in the Recipe is a unified Design, it is not possible to shorten or lengthen the row by deleting or adding single Pattern Units. However, by selecting the Base Layer, the length or width of the entire Recipe can be altered (the dimensions of the Pattern Units in the row will be altered accordingly).

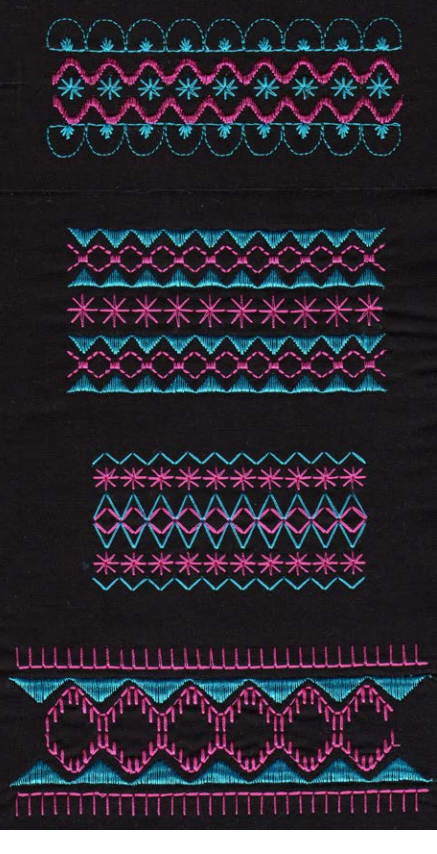

**SAMPLE 17: FOUR DIFFERENT STITCH RECIPES**

## **STITCHING ENDLESS RECIPES**

• It is possible to use the Endless Embroidery feature to re-hoop, align, and stitch long bands or borders from the Variation Recipes or Stitch Recipes which were created and saved as Embroidery Designs. Simply select the saved Recipe from the Personal Folder, orient it vertically on the screen, and apply Endless Embroidery for as many vertical replicates as desired. Engage the Alignment Arrows. For the most efficient stitch out, select the Color Resequence icon.

#### **ENHANCING THE VISUAL EFFECT**

- There are many ways to use the Decorative Pattern Rows or Recipes created in the Embroidery Mode. Here are some suggestions for enhancing the visual effect.
	- 1. Use bold colors thread with high contrast compared to the base fabric.
	- 2. Use plain or simple-patterned base fabric so the stitching shows up well.
	- 3. Use bold heavy stitch patterns, such as satin stitching or tripled-stitched patterns.
	- 4. Piece or appliqué different colors or textures of base fabric where different rows of the embroidery will be stitched.
	- 5. Apply strips of ribbon to the base fabric where different rows of the embroidery will be stitched.
	- 6. Let the decorative stitching couch down other decorative fibers.

#### **SHAPED DESIGNS**

• Go to Embroidery Mode with an empty screen. Select or import a Decorative Pattern Unit from the folders and edit as desired. Go to the Base Layer and select the Shaped Design icon. A new screen appears. Select the desired Shape Template (circle, spiral, etc.). Then select the number of replicates of the Pattern Unit that you desire to overlay on the Shape Template. The replicates do not have to be contingent. The Pattern Unit can be rotated in 90deg increments. The dimensions of the Shape Template can also be changed proportionally or unproportionally. These changes will produce quite different designs. The display screen shows the visual effect as these changes are made. When satisfied with the resulting Shaped Design, click the green arrow and return to the embroidery screen. Editing functions can be applied here to the Shaped Design as a whole. You can save the completed Shaped Design in the Embroidery folder for future use.

 It is possible to continue to create more Shaped Designs as part of the same Embroidery Design. Select the +ADD icon at the top of Layers to select another Pattern Unit from the Stitch Folders. Then apply the Shaped Design function to that Layer. Repeat as desired. When satisfied with the overall Embroidery Design, save it in the Embroidery Folder.

 Look at Sample 18 . Each of the six circular Shaped Designs were created from stitch #439. The top four designs result from the four possible 90 degree rotations of the default Pattern Unit (in the Shaped Design edit box). The lower two designs result from rotating the Pattern Unit 45 degrees on screen before selecting the Shaped Design function.

 Look at Sample 19 (stitches 605, 712, 710, 704, 723). Each of the five circular Shaped Designs was created, one circle at a time, from five different Pattern Units using Layers. The inner circle of four Pattern Units is also a Shaped Design just like the other circles. Because the circle template was selected each time a new Pattern Unit was ADDed, the circles automatically lined up as concentric. But each Layer can be moved and edited independently for a variety of visual effects. And different Shape Templates can be included in the same resulting Embroidery Design.

 Using the Embroidery Mode to edit and create new decorative stitching provides new and exciting ways to embellish your projects. With unlimited editing and stitch combining options on the BERNINA Sewing and Embroidery Machines, the possibilities are endless! The easiest way to learn is by doing. Hoop up some fabric, sit down at your machine, and enjoy experimenting.

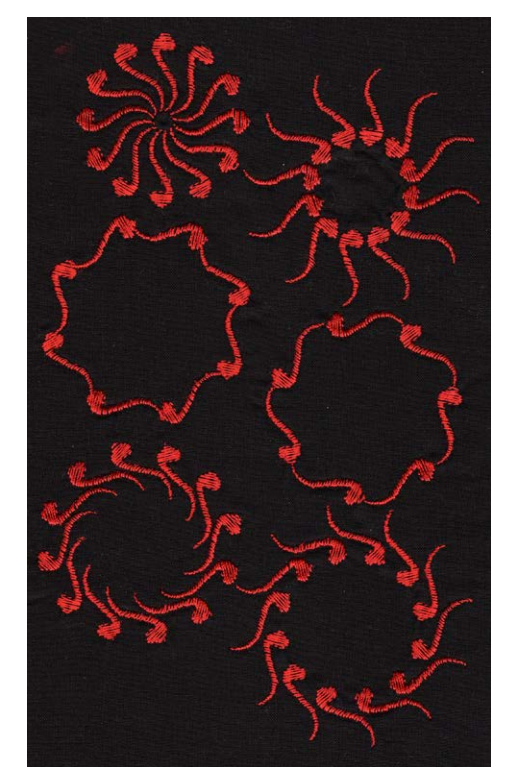

**SAMPLE 18: VARIOUS CIRCULAR DESIGNS CREATED WITH SHAPE DESIGNER, USING THE SAME PATTERN UNIT**

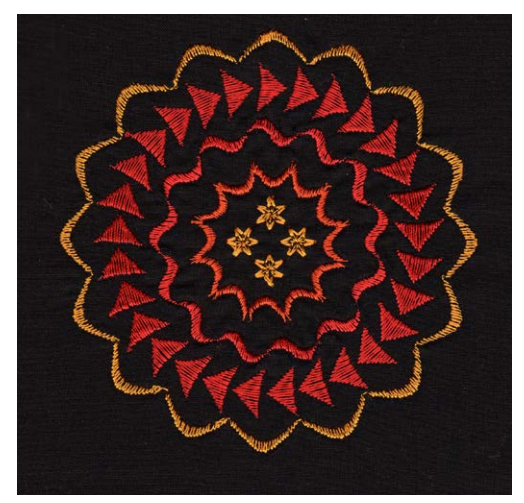

**SAMPLE 19: CONCENTRIC CIRCLE DESIGNS CREATED WITH SHAPE DESIGNER**

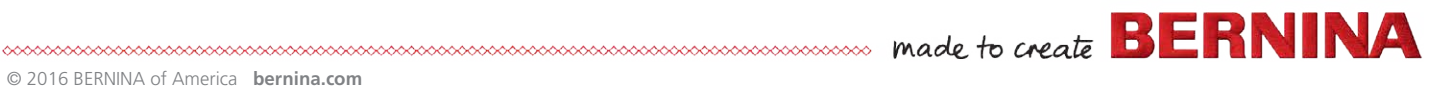

# **About the Author**

Lynda MH Faires, a BERNINA Brand Ambassador, loves creative sewing of all kinds. She makes art quilts, bed quilts, exhibition art garments, wall hangings, home décor, and mixed media collage. She loves making stitches by machine, whether by piecing, quilting, appliqué, or embroidery. Lynda has taught nationally and internationally for over twenty-five years, including International Quilt Festival in Houston, and she designed art garments for both the Fairfield and the BERNINA Fashion Shows. She specializes in Creative Machine Embellishment techniques and Contemporary Crazy Quilting by Machine.

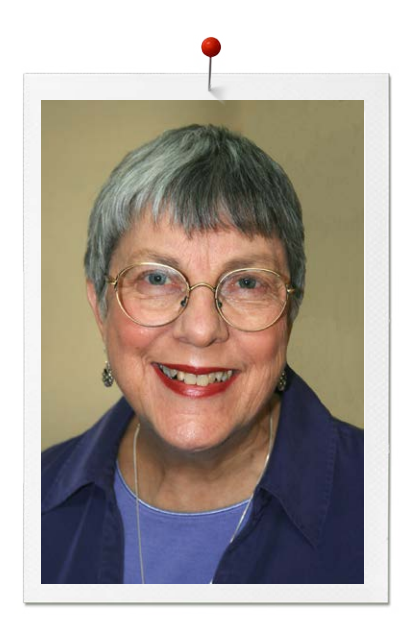